## **Supplier Self-Service (Create/Change Supplier Request)**

## [Zycus Supplier Network](https://zsn.zycus.com/zsp/supplier/viewcompany)

- ➢ Sign in on the left-hand side if you are an existing supplier.
	- $\triangleright$  Register on the right-hand side if you are a new supplier.

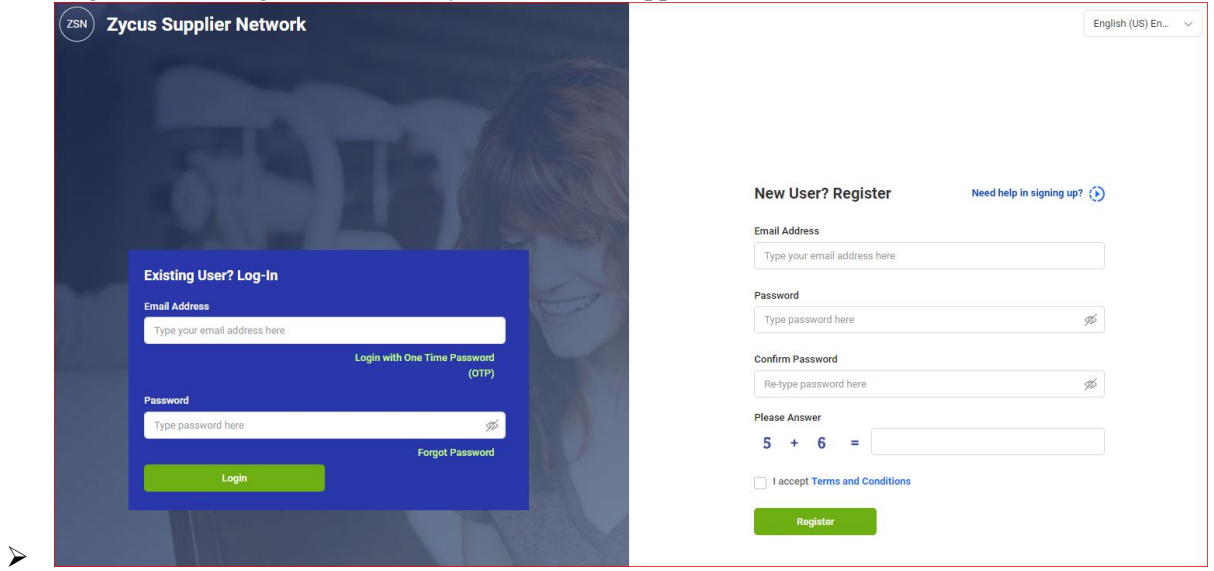

➢ Once signed in, it will open to the Home page and then there will be 'The Dow Chemical Company' on the left. Please click on that tab.

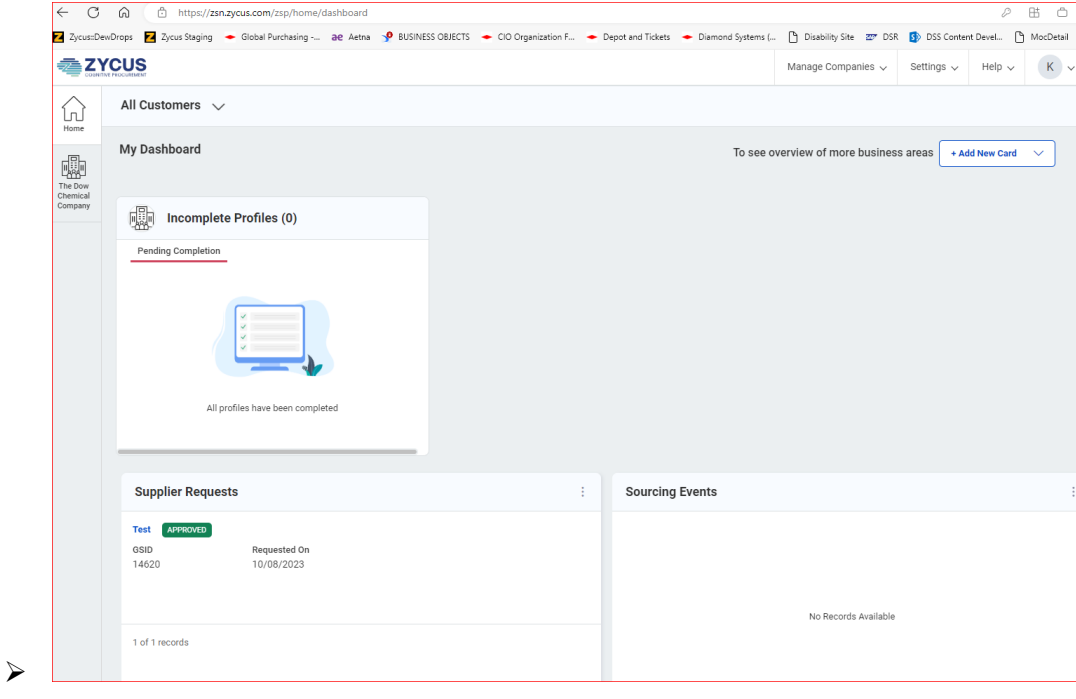

➢ Go to 'Manage Companies' above > select 'Connect to Customer' > The Dow Chemical Company pop-up will appear. Select 'Go'

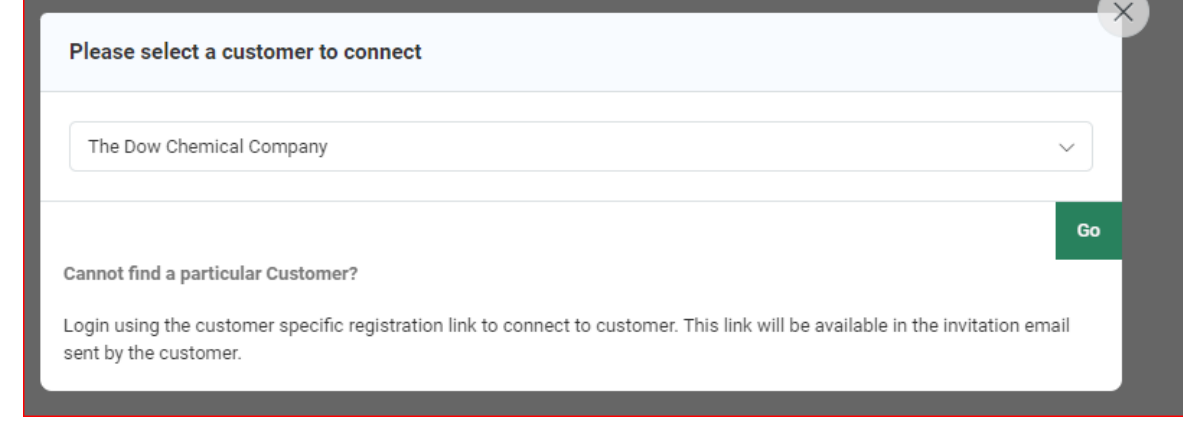

➢ Fill in the mandatory fields within the 'Company Registration Form' and select 'Create'

➢

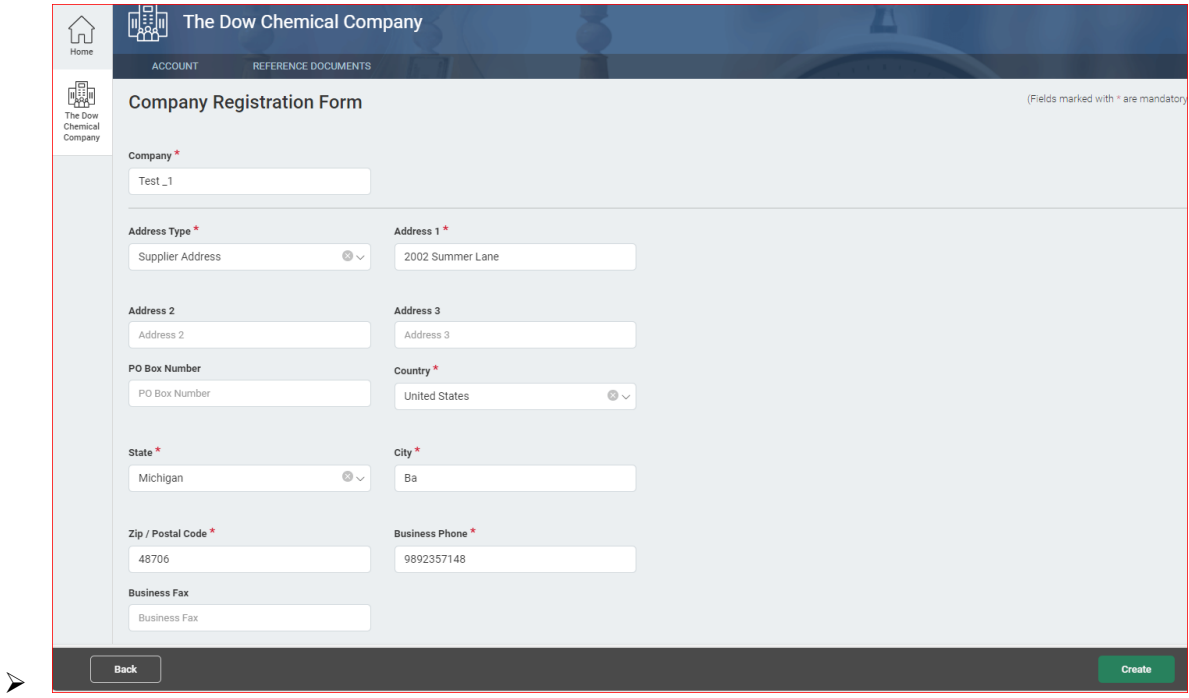

➢ 'Terms & Conditions Page' will pop-up > Please review the information until the bottom section to mark the box as you comply and are in agreement.

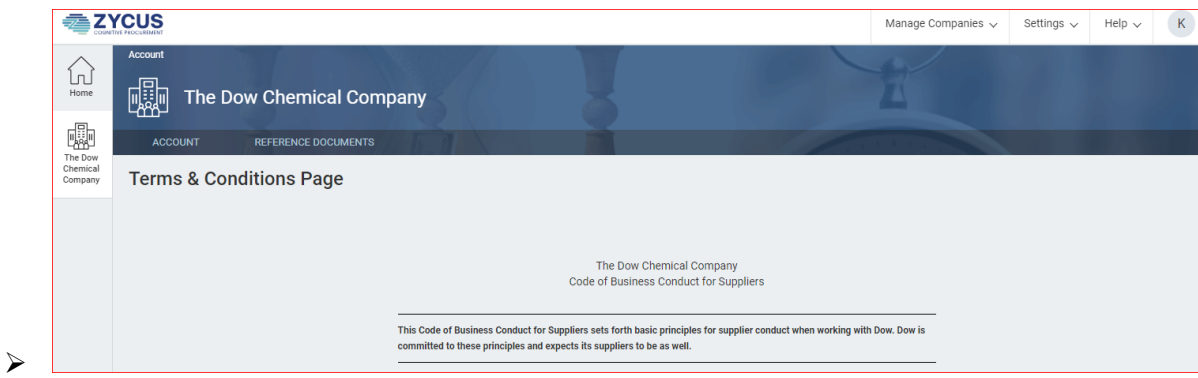

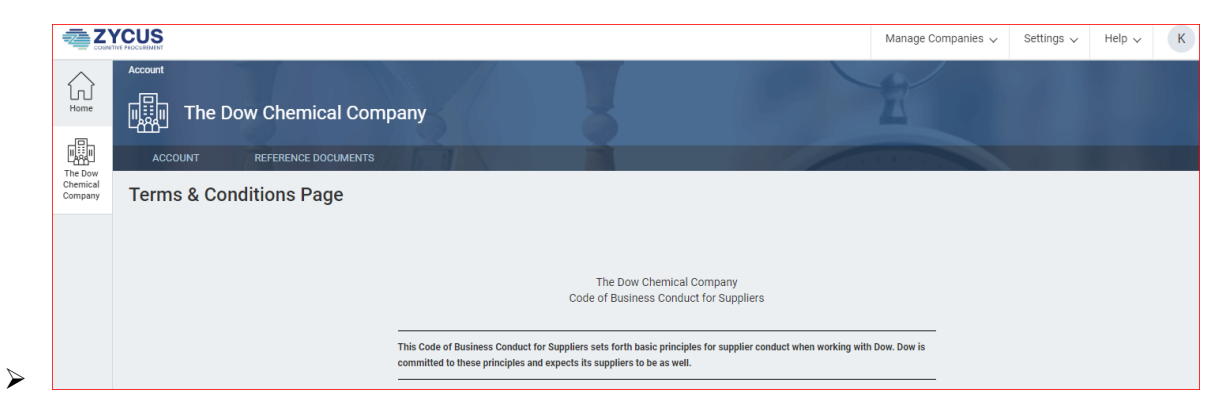

 $\triangleright$  Fill in the following sections:

➢

➢

- ➢ Company (Company Details) and any Supporting Documents you have. Those will need to be attached.
- ➢ Address: All Locations and Contact Details

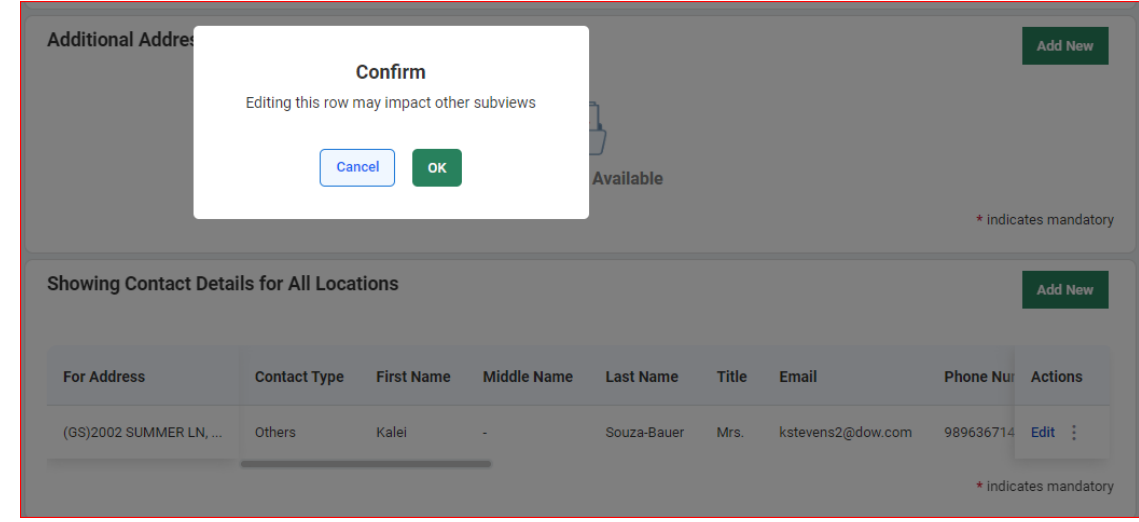

➢ Tax ID Information > Add New > Example of what is entered, then select 'Save'

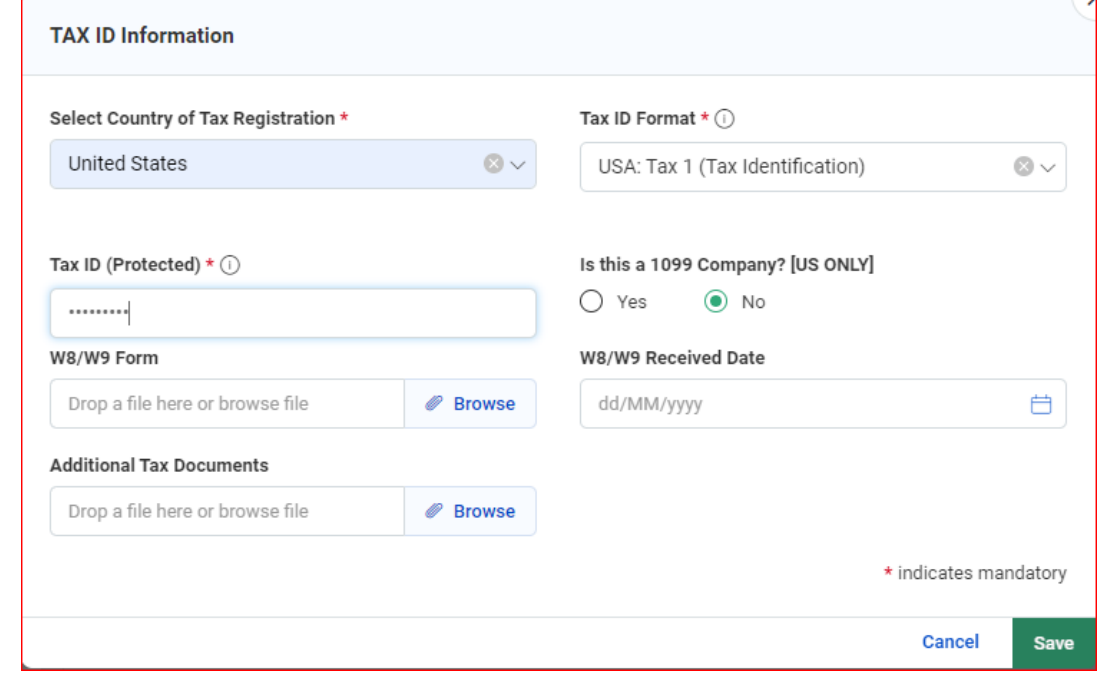

➢ Financial > Bank Details > Add New > Enter the required information, then select 'Save'

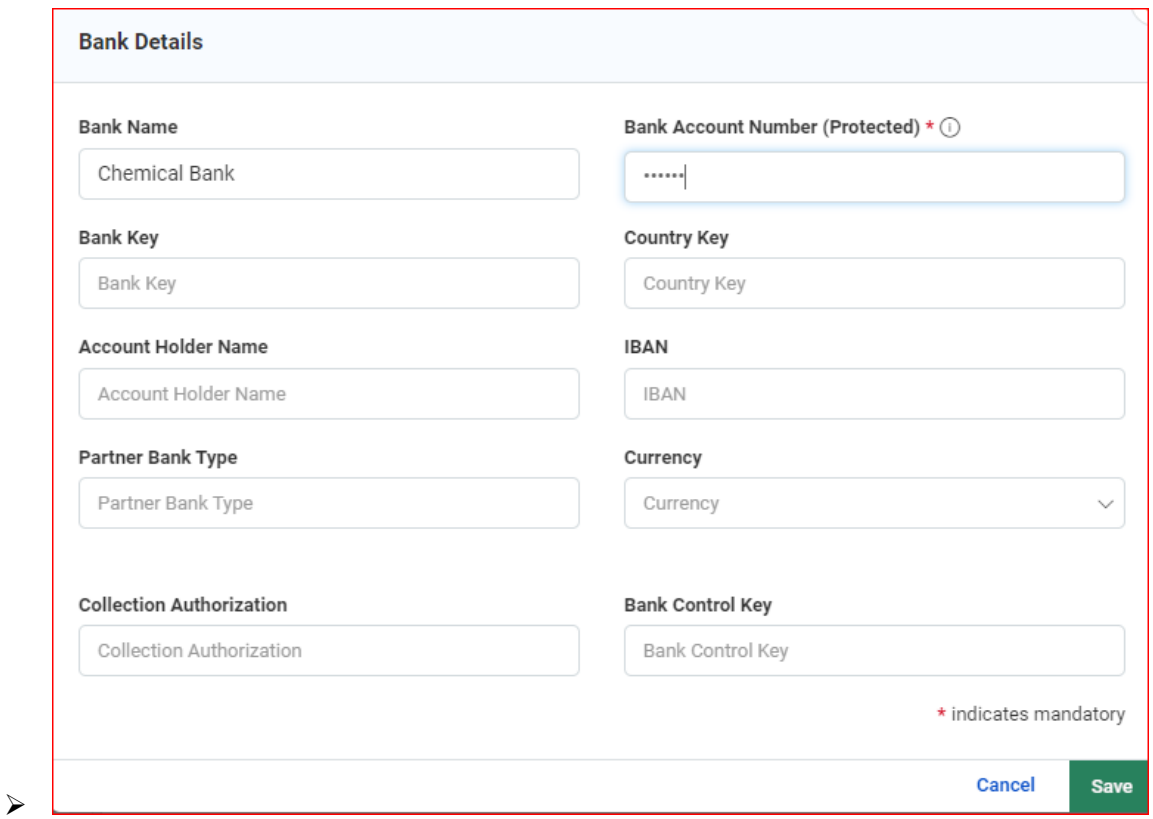

- ➢ Checklist > Document Checklist > Ensure ALL of your supporting documentation is attached, then check the box
	- ➢ If support documents are attached, mark question 'Supporting Documents Attached?' as YES.
	- ➢ When completed, select 'Submit'

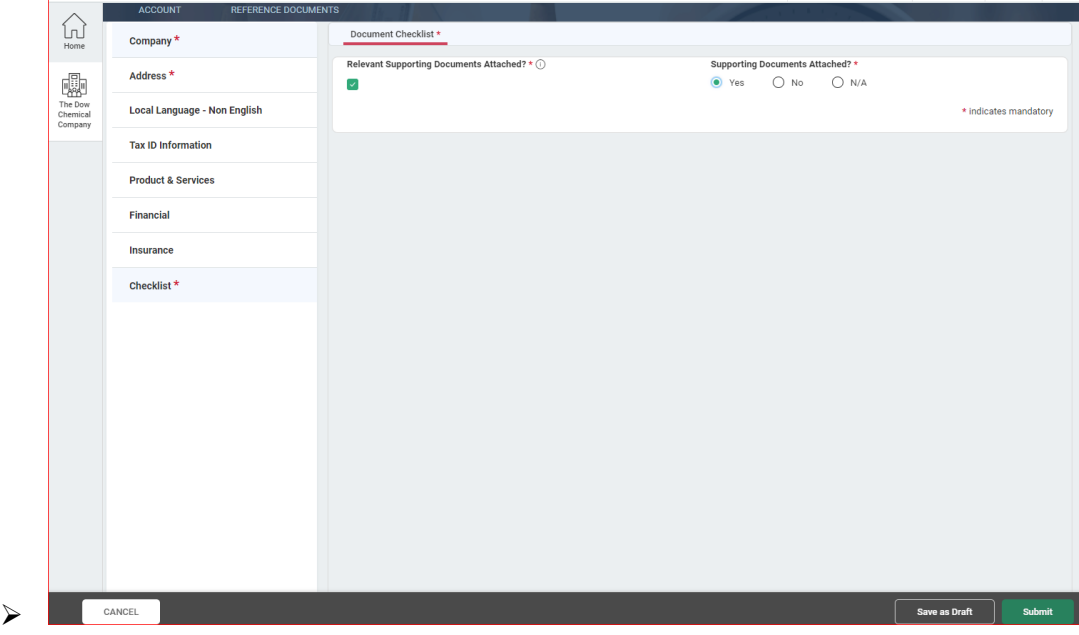

➢ Pop-up 'Submit Request' will appear, select 'Submit' to proceed or 'Cancel' to review the request.

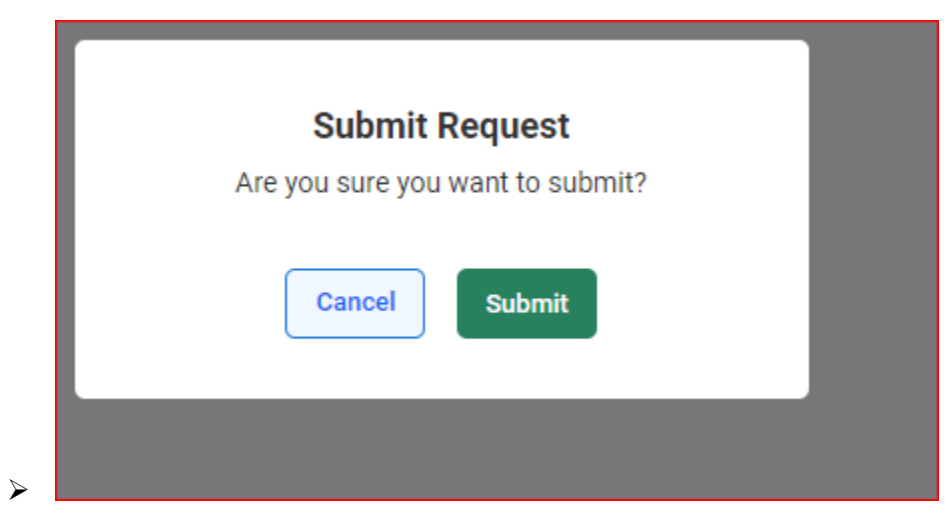

➢ This will take you to 'My Requests' > This shows the Supplier request has been submitted.

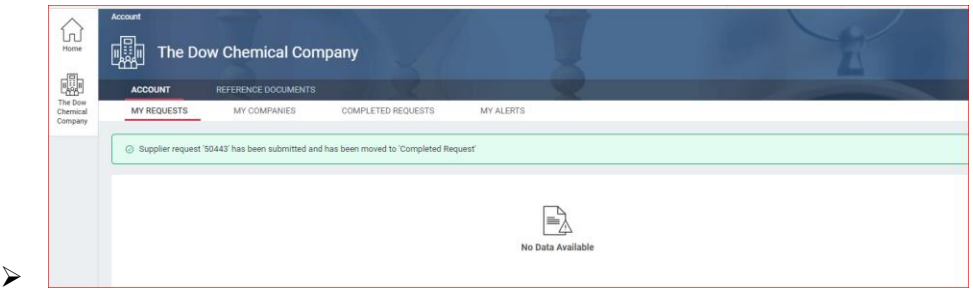

 $\triangleright$  In 'My Companies' tab  $>$  the Supplier request will be visible with a status

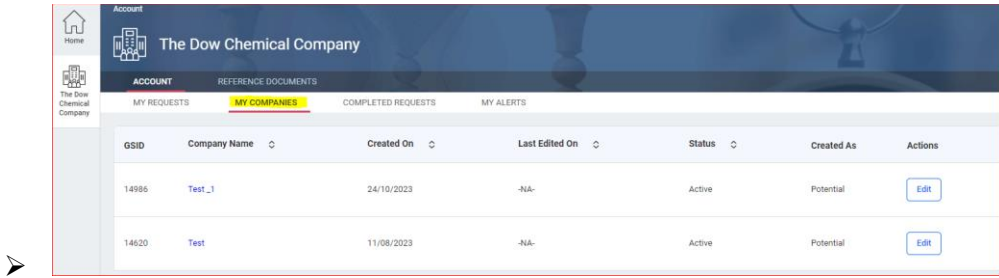

➢ If an update is needed, select under Actions (Edit)

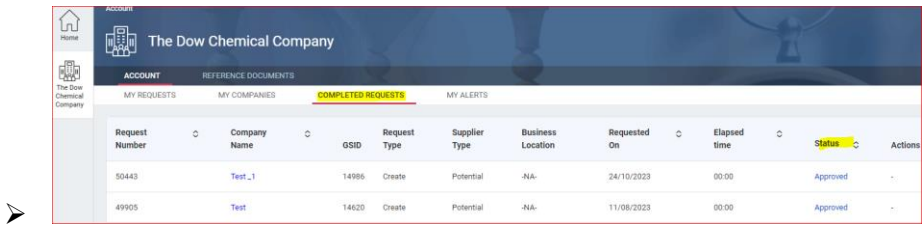